# Installing VPN for iPad and iPhone

## What is VPN?

VPN, or Virtual Private Network, is a system that allows an organization to access internal networks and computers over the Internet, using encrypted tunnels to ensure that data cannot be accessed without authorization.

Information Technology Services (ITS) provides this service for remote users to access campus network resources such as Windows File Servers and restricted services that are only accessible while on campus.

#### **Prerequisites**

Note: The campus VPN does not currently work on the 64-bit version of iOS7 devices. iPads and other non-64-bit platforms running iOS7 appear to work. Currently only the iPhone 5s may not be compatible.

Before you can use the VPN service, there is one important requirement. The iPad must be synchronized to a PC or Mac that has iTunes installed and logged in to a new or active iTunes account in order to download and install the Cisco AnyConnect software (free) from the App Store. Note: An iTunes account requires credit card information.

After fulfilling the above requirements, log on to your wireless network (whether at home or on campus). Once you're connected to the internet, the following steps can be followed to access the campus VPN service.

## Establish VPN Connection

1. Select the Cisco AnyConnect application. You will be prompted to enable the software. Do so by clicking "OK.

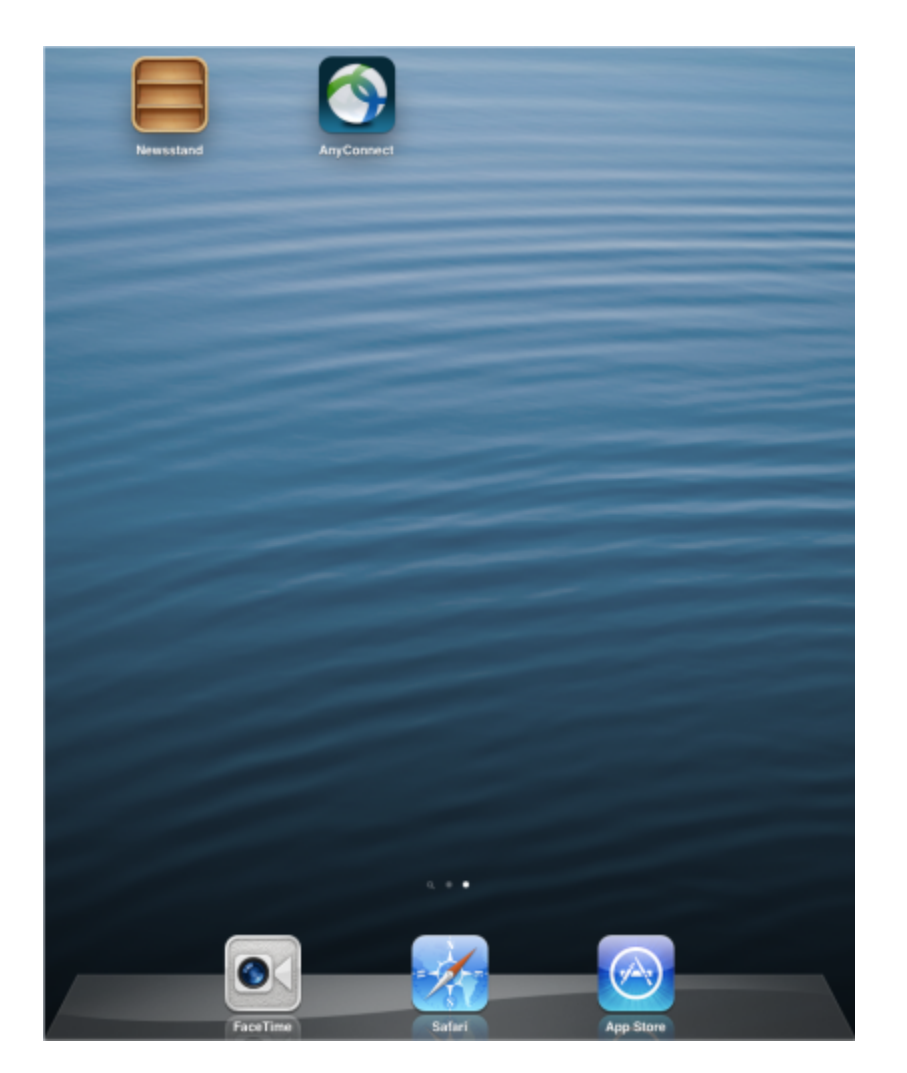

Figure 1: AnyConnect application on home screen. 2. Add a new VPN Connection.

!worddavaee1209c339b4324d447540814630cd7.png|height=465,width=348!Figure 2: AnyConnect secure mobility client application home.

3. Add a description, such as CSULB VPN

Add the Server Address: **vpn.csulb.edu**

Network Roaming—(Optional) Determines whether to limit the time it takes to reconnect after the device wakes up or after a change to the connection type (e.g., EDGE, 3G, Wi-Fi).

"Use Certificates" should be set to "OFF." Select "Save." 8:57 PM

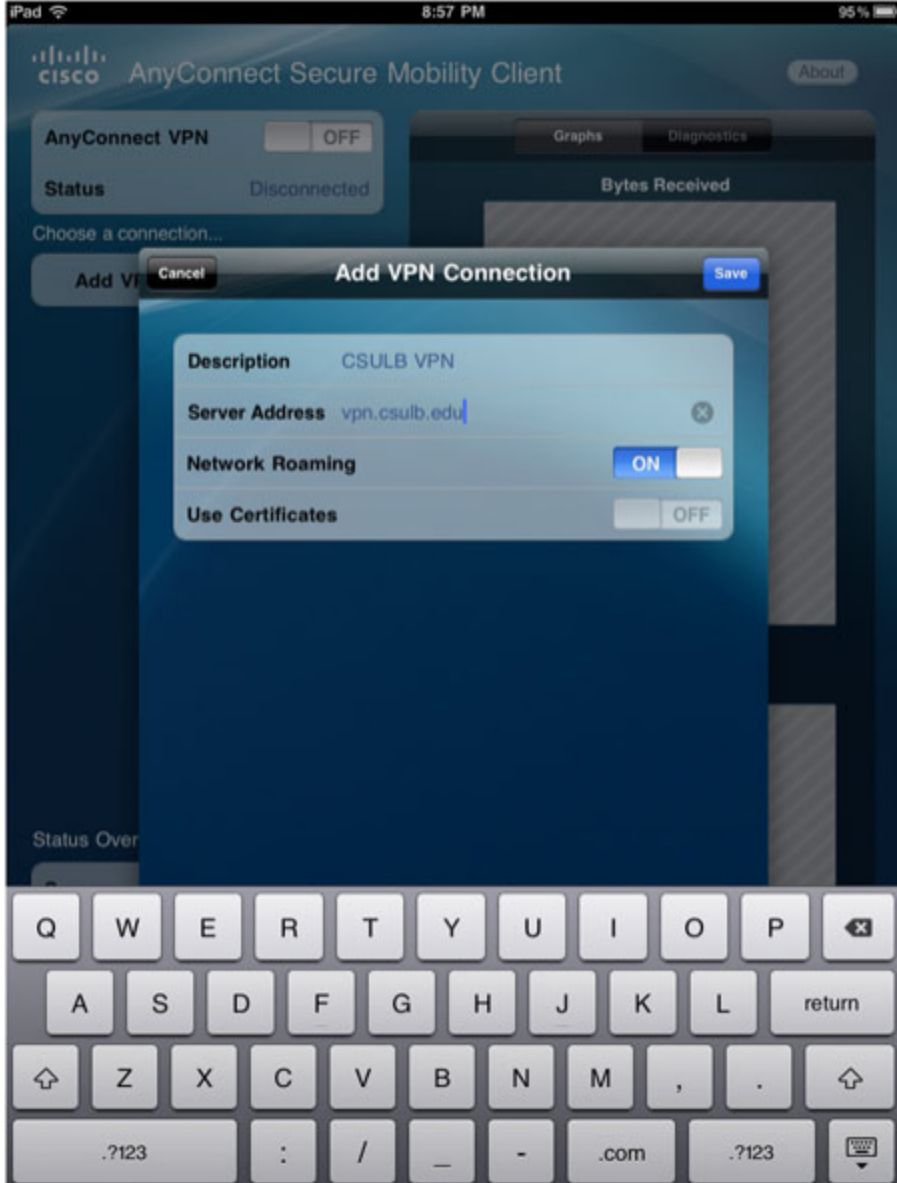

Figure 3: Add VPN Connection application interface.

#### Activating VPN

1. Turn AnyConnect VPN "ON". You'll then see an Authentication screen prompt you for your username and password. Enter your campus domain name (the name you use to sign-in to your computer at work) and password. !worddav725f1f4293cdb104d6af680164e85729.png|height=617,width=450!Figure 4: Authentication logon screen.

2. Once you are successfully connected, you will see the status as "Connected."

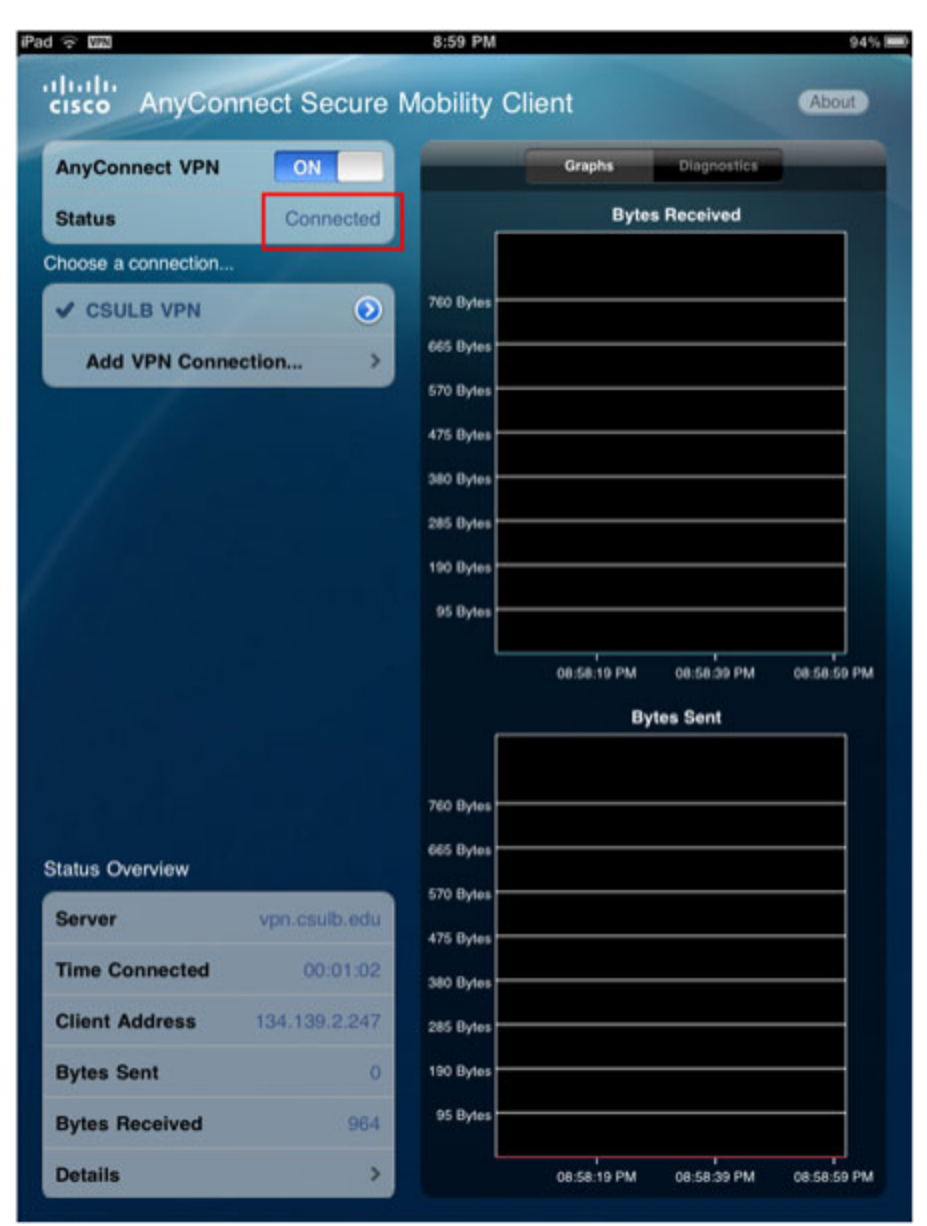

Figure 5: AnyConnect secure mobility client application home after connection.

# **Help**

If you experience any trouble connecting, please contact your local [technical coordinator.](http://daf.csulb.edu/offices/its/service/remote-networking/campus-technical-coordinators.html) If for any reason you are unable to contact him/her, please contact ITS Desktop Support at ext. 5-8344 or its.dsg@.csulb.edu. You may be interested in a VPN connection to establish secure connections while using other applications, such as Remote Desktop Connections (RDC). Please contact your local [technical coordinator](http://daf.csulb.edu/offices/its/service/remote-networking/campus-technical-coordinators.html) for further assistance with such computing needs.